# User's Manual *English*

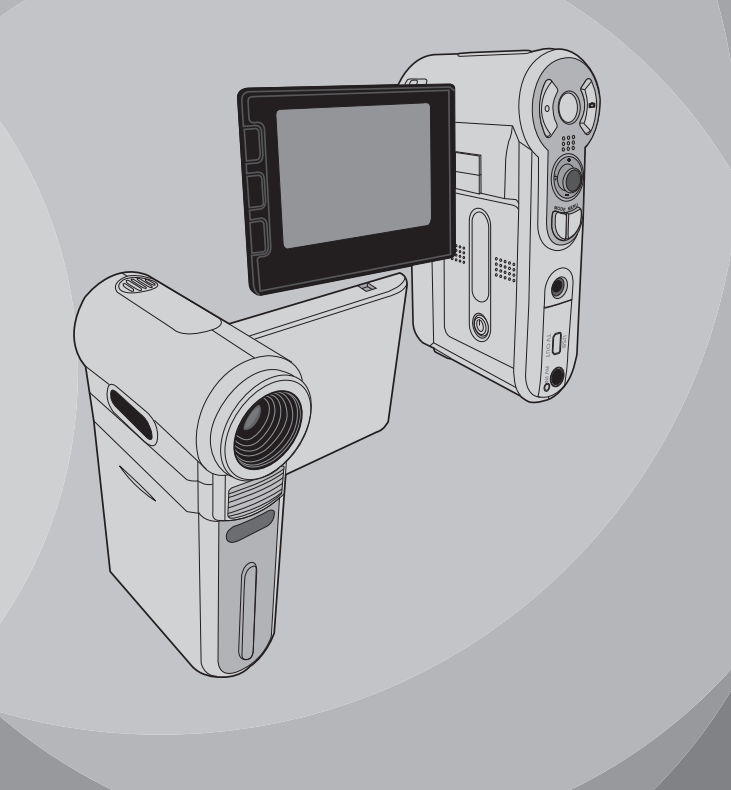

# **Welcome**

*Dear user, thanks for purchasing this product. Much investment in time and effort has gone into its development, and it is our hope that it will give you many years of trouble-free service.*

# **Safety Notice**

- **1. Do not drop, puncture or disassemble the camera; otherwise the warranty will be voided.**
- **2. Avoid all contact with water, and dry hands before using.**
- **3. Do not expose the camera to high temperature or leave it in direct sunlight. Doing so may damage the camera.**
- **4. Use the camera with care. Avoid pressing hard on the camera body.**
- **5. For your own safety, avoid using the camera when there is a storm or lightning.**
- **6. Do not use batteries of different specifications. Doing so may lead to the potential for serious damage.**
- **7. Remove the battery during long periods between usage, as a deteriorated battery may affect the functionality of the camera.**
- **8. Remove the battery if it shows signs of leaking or distortion.**
- **9. Use only the accessories supplied by the manufacturer.**
- **10. Keep the camera out of the reach of infants.**

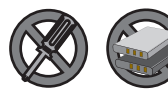

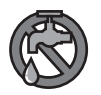

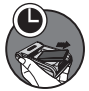

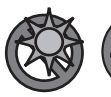

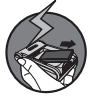

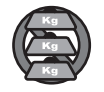

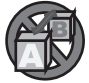

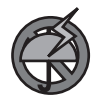

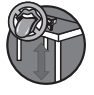

# **Table of Contents**

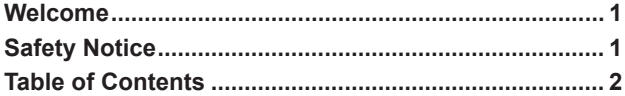

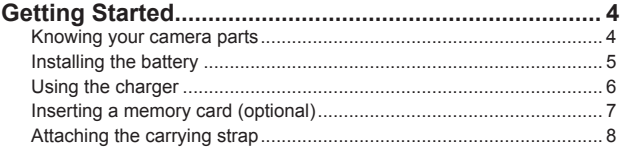

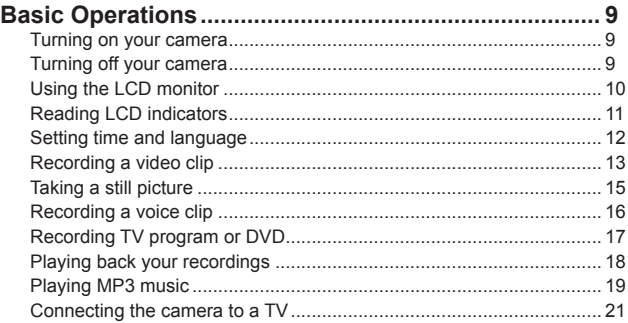

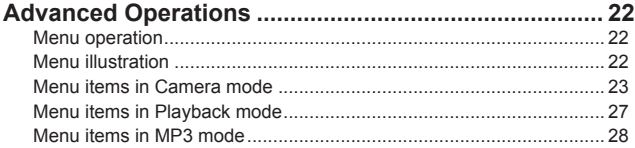

# **Table of Contents**

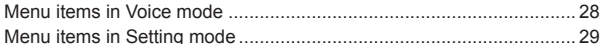

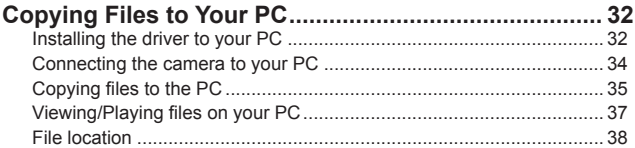

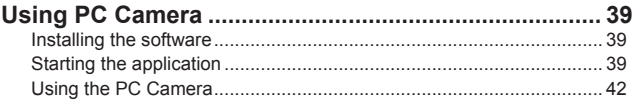

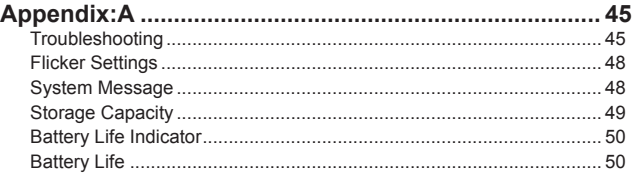

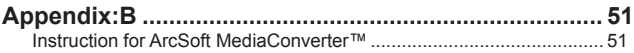

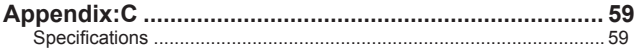

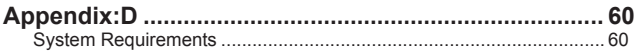

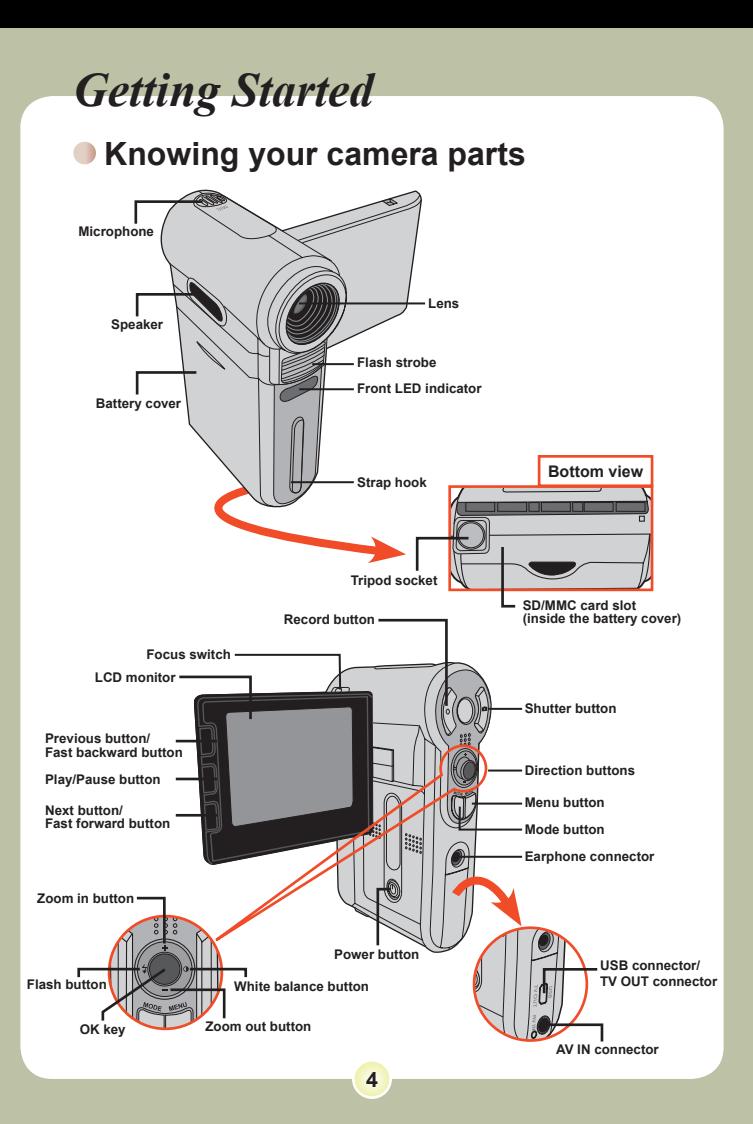

### **Installing the battery**

#### 1 **Open the battery cover.**

Slide the battery cover open as indicated.

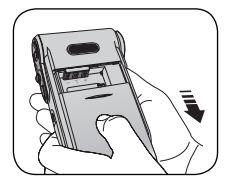

### 2**Install the battery.**

Place the accessory Li-Ion battery into the compartment. Note that the metallic contacts must be aligned with the contacts in the compartment.

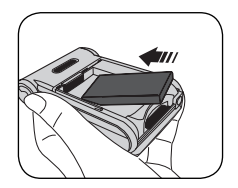

# 3 **Replace the cover.**

After the battery is properly installed, replace the battery cover.

**T** Treat the Li-Ion battery with care:

- Keep the battery away from fire or high-temperature environment (over 140ºF or 60ºC).
- Do not drop the battery or try to disassemble it.
- If the battery is not used for long periods, fully discharge and charge the battery at least once a year to maintain its lifecycle.
- Upon using the battery for the first time, you are recommended to fully discharge and then charge the battery to ensure its lifecycle.

**Purchasing additional batteries:** This camera uses one 8210 Li-Ion battery as power source. You can purchase the 8210 Li-Ion Rechargeable battery (3.7 volt; 850mAh) at your local shop.

# **Using the charger**

The battery attached is not fully charged. Please charge the battery at least 4 hours for first time use.

#### 1 **Connect one end of the supplied AC adapter to the charger stand and the other end to a wall outlet.**

# 2 **Place the depleted battery pack into the charger.** Note that the metallic contacts must be aligned with the contacts in the

charger.

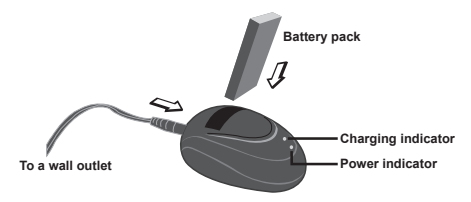

#### 3**The charging indicator turns red and the charge starts.**

#### 4 **When the charging indicator turns green, the battery pack is fully charged.**

This charger can only be used to charge the accessory battery pack. Do not use it to charge other unknown batteries.

When in use, do not place the charger near fire or in an enclosed area that retains heat.

### **Inserting a memory card (optional)**

In addition to the built-in flash memory, your camera can store data on a Secure Digital (SD) card or a MultiMedia card (MMC).

To insert a memory card, do the followings:

- (1) Open the battery cover.
- (2) Gently push the card as indicated until the card reaches the bottom of the slot.

To remove the memory card, gently push the card and it will pop up. Then pull the card out of the slot.

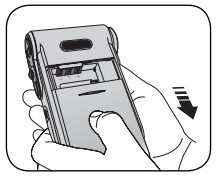

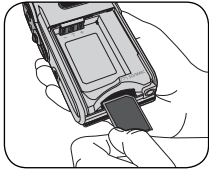

#### **Write protection**

The SD card comes with a write-protect switch. When the write-protect switch is set to the Lock position, the card will become non-writable. To ensure that the camera can operate normally, you should set the write-protect switch to the Unlock position before inserting the SD card.

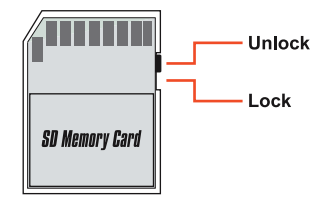

**D** Do not remove the memory card while the camera is processing data (when the LED is blinking).

 When a memory card is inserted, the camera will use the card as the main storage medium. Files stored in the camera's built-in memory will become inaccessible until the card is removed.

### **Attaching the carrying strap**

1 **Thread one end of the strap into the strap hook.**

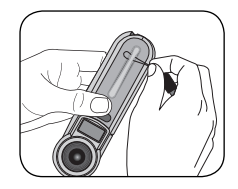

#### 2**Thread the strap as illustrated on the right.**

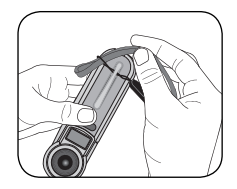

# *Basic Operations*

### **Turning on your camera**

Open the LCD monitor and the camera will be automatically powered on.

### **OR**

When the camera is powered off with the LCD monitor open, press and hold down the Power button for 1 second to turn on the camera.

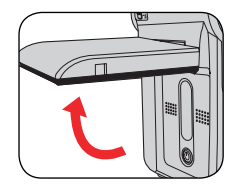

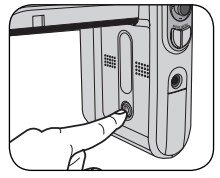

- If the camera is not turned on after pressing the Power button, please check:
	- 1. The battery pack is well installed in the camera.
	- 2. The battery pack has enough power left.

### **Turning off your camera**

Press and hold down the Power button for  $1 \approx 3$  seconds to turn off the camera.

### **OR**

If the camera stays inactive for a long period of time, it may automatically shut down due to the Auto-Off setting. See page 30 for more information.

# **Using the LCD monitor**

The LCD monitor can be used to compose image settings for shooting, to review recorded files, or to change menu options.

The LCD monitor can be rotated to the following positions:

# П

# **2 Rotate the LCD monitor.**<br>The LCD monitor can be rotated up to 270

1 **Open the LCD monitor.**

degrees as indicated. You can position the panel at any angle to serve your filming purpose.

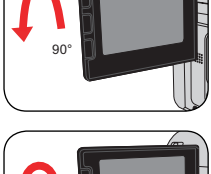

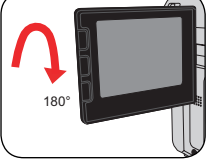

When the LCD monitor is flipped over, the previewed image on the LCD will be automatically adjusted.

### **Reading LCD indicators**

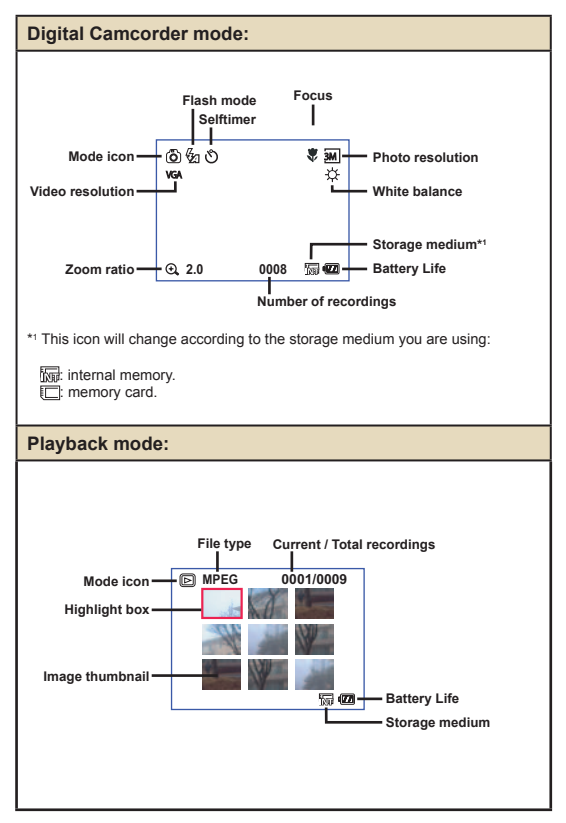

# **Setting time and language**

When you power on the camera for the first time, you are recommended to adjust the time and language settings.

- 1 **Turn on the camera.**
- 2 **Press the Mode button and use the Direction buttons**  to select the Setting (  $\ll$  ) mode. Then press the OK **key to enter.**
- 3 **Use the Direction buttons to select the Date & Time (** 30 **) item.**
- 4 **Press the OK key or move the Direction buttons toward right to enter the sub-menu.**
- 5 **Move the Direction buttons left or right to shift between items. Move the Direction buttons up or down to adjust the value. Press the OK key or right key of the Direction buttons to confirm the setting.**
- 6 **Press the Menu button or Mode button to return to the menu, and then use the Direction buttons to**  select the Language ((ABC) ) item.
- 7 **Press the OK key or move the Direction buttons toward right to enter the sub-menu.**
- 8 **Use the Direction buttons to select a suitable language and press the OK key to confirm.**

### **Recording a video clip**

**Adjust the focus.**<br>Set the **Focus Switch** to an appropriate setting. Normally, you should set the focus to  $(\triangle^{\bullet}$ ) for most filming conditions. Select ( $\bullet$ ) only for close-ups. The focus is adjustable during recording.

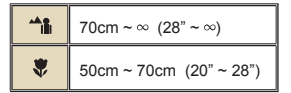

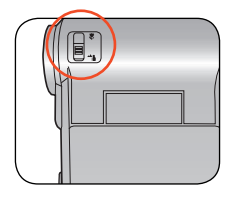

# 2**Zooming**

Move the Direction buttons up or down to zoom in or zoom out the screen. The maximum magnification is 4X.

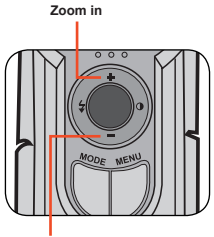

**Zoom out**

**O** The zoom function is also available during recording.

 Adjust other advanced settings if necessary. See the section "Advanced Operations" on page 22 for more information.

# **Recording a video clip (continued)**

3 **Press the Record button to start recording.**

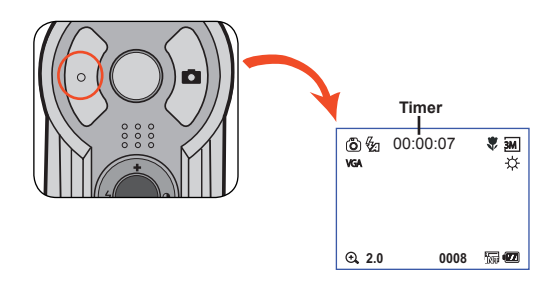

4 **Press the Record button again to stop recording.**

# **Taking a still picture**

# 1 **Adjust the focus.** Set the **Focus Switch** to an appropriate

setting. Normally, you should set the focus to ( $\stackrel{\bullet}{\bullet}$ ) for most filming conditions. Select (  $\blacktriangle$ ) for scenery photos. Select ( $\blacktriangleright$ ) only for close-ups.

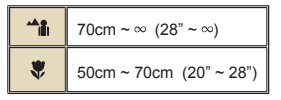

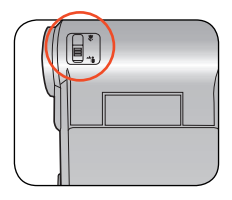

# 2**Zooming**

Use the Zoom button or Up/Down key to zoom in or zoom out the screen.

 Adjust other advanced settings if necessary. See the section "Advanced Operations" on page 22 for more information.

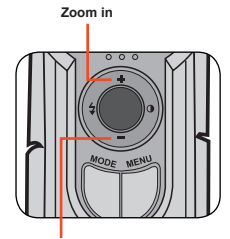

**Zoom out**

#### 3 **Press the Shutter button to take a still picture.**

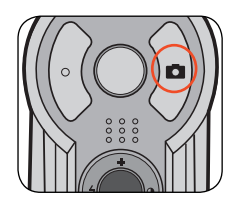

## **Recording a voice clip**

1 **Press the Mode button and use the Direction buttons**  to select the Voice ( **a**) mode. Then press the OK **key to enter.**

2 **Press the Record button to start recording.**

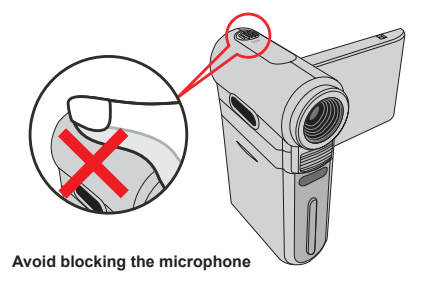

**Before or during recording, you can move the Direction buttons** toward left or right to adjust microphone sensibility, thus setting the sound volume of the recording.

3 **When you are done, press the Record button again to stop recording.**

## **Recording TV program or DVD**

The advanced MPEG-4 digital video recording technology allowes you to record TV program via AV-IN cable.

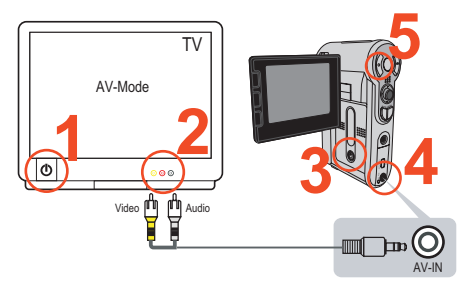

1 **Turn on your TV or DVD player.**

- 2 **Connect the AV cable to the AV-Out terminal on the TV or DVD player. (Normally, it's not necessary to switch the mode, please refer to the User's Manual of the TV or DVD player.)**
- 3**Turn on the camera.**
- 4 **Connect the other end of the AV cable to the camera's AV-IN terminal. Make sure that the images displayed on the TV or DVD player is also displayed on the camera's LCD monitor.**

5 **Press the Record button to start recording.** 

6 **Press the Record button again to stop recording.** 

**D** There are two resolution settings available for recording videos: VGA (640x480) and QVGA (320x240).

 VGA mode is suitable for displaying on the TV, but memory-consuming. The recording time for the 1GB memory card can last approximately 1 hour.

 QVGA mode is suitable for displaying on the small screen (such as the LCD monitor). The recording time for the 1GB memory card can last approximately 2 hours.

 For more information on VGA and QVGA's settings, please refer to page 25.

# **Playing back your recordings**

1 **Press the Mode button and use the Direction buttons to select the Playback ( ) mode. Then press the OK key to enter. Or press the Play/Pause button ( ) below the LCD monitor.**

### 2 **Operations in playback mode:**

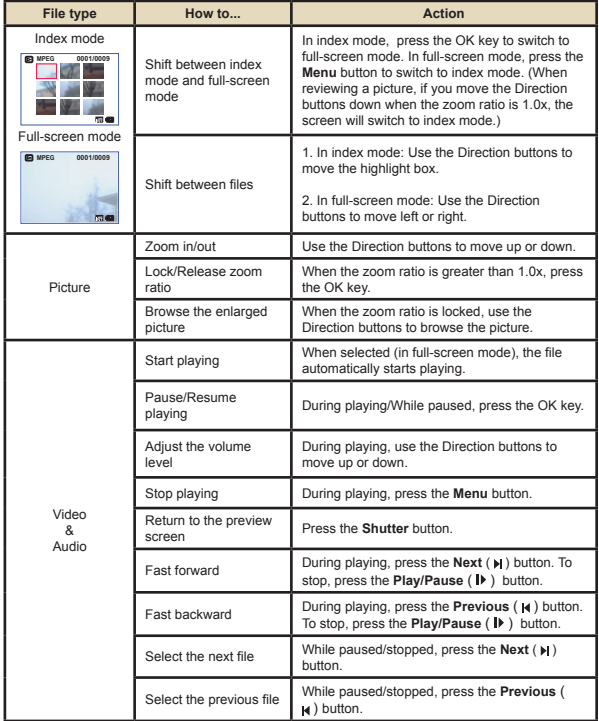

# **Playing MP3 music**

#### **Copy MP3 files to the camera**

Before you can play MP3 music, you need to copy MP3 files to the camera first.

**Connect the camera to your PC.** Turn on the camera to a PC using the USB cable. For details on connecting the camera to your PC, see page 34.

# 2 **Copy files to the camera.**

After the camera is connected to the PC, double-click on **My Computer** and you will find a removable disk. Create a "MP3" folder in the removable disk, and then you can copy MP3 files into the folder for playing.

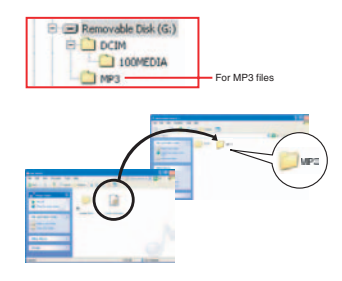

MP3 files must be placed in the "MP3" folder for playing.

**O** To take advantage of the removable disk function, Windows 98SE users may need to install the accessory driver. See page 32-33 for details on the installation.

# **Playing MP3 music (continued)**

#### **Playing music in MP3 mode**

1 **Press the Mode button and use the Direction buttons to select**  the MP3 (  $\sqrt{t}$  ) mode. Then **press the OK key to enter.**

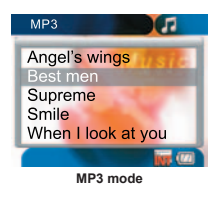

# 2 **Operations in MP3 mode:**

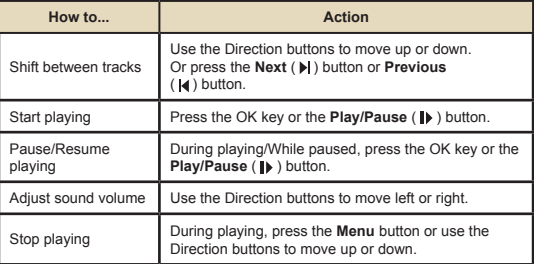

### **Connecting the camera to a TV**

Connect your camera and TV via the accessory AV cable for real-time display. You can display your video clips, still pictures, and audio recordings directly on your TV, sharing them with your friends and family.

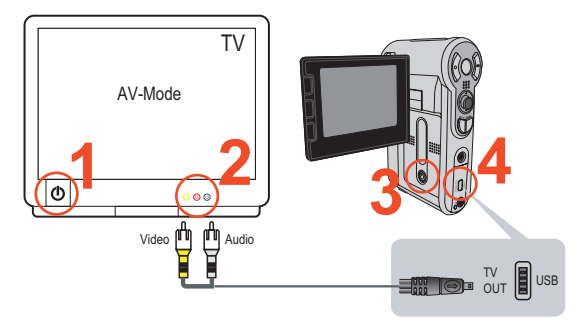

Turn on your TV and switch the TV to AV mode.

**O** The TV system is different across countries. To configure the TVout setting, please refer to page 29. (ex. Taiwan/America: NTSC; Europe/China: PAL)

2 **Connect the audio and video ends of the AV cable to the TV.** 3 **Turn on the camera.**

4 **Connect the other end of the AV cable to your camera.**

# *Advanced Operations*

### **•Menu operation**

The menu items provide several options for you to fine-tune your camera functions. The following table gives details on menu operations.

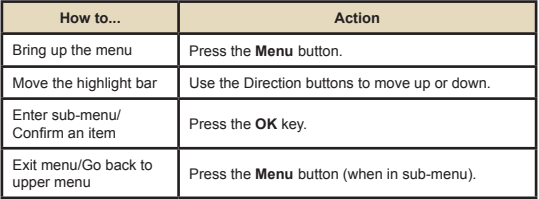

### **Menu illustration**

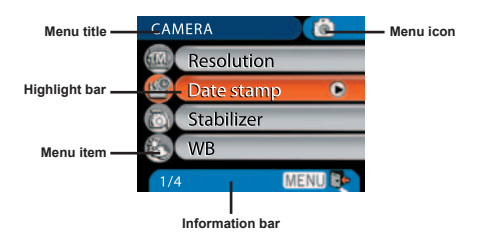

### **Menu items in Camera mode**

Power-on → Press the **Menu** button.

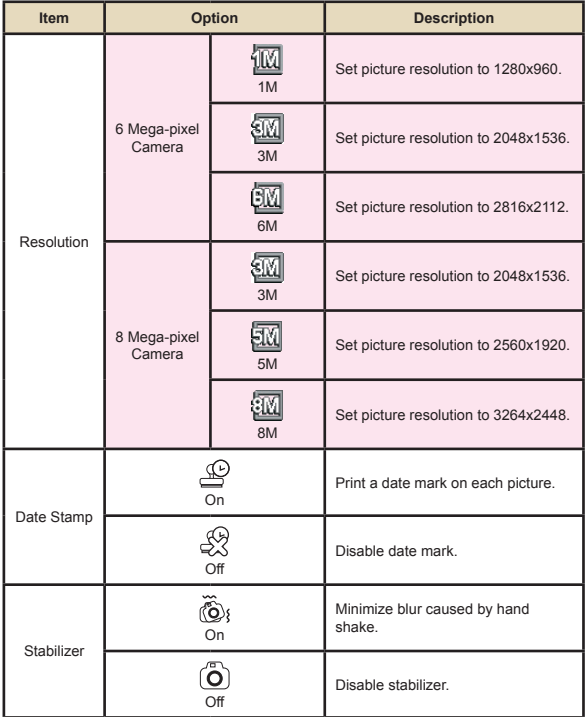

#### **Menu items in Camera mode (continued)**  $\Box$

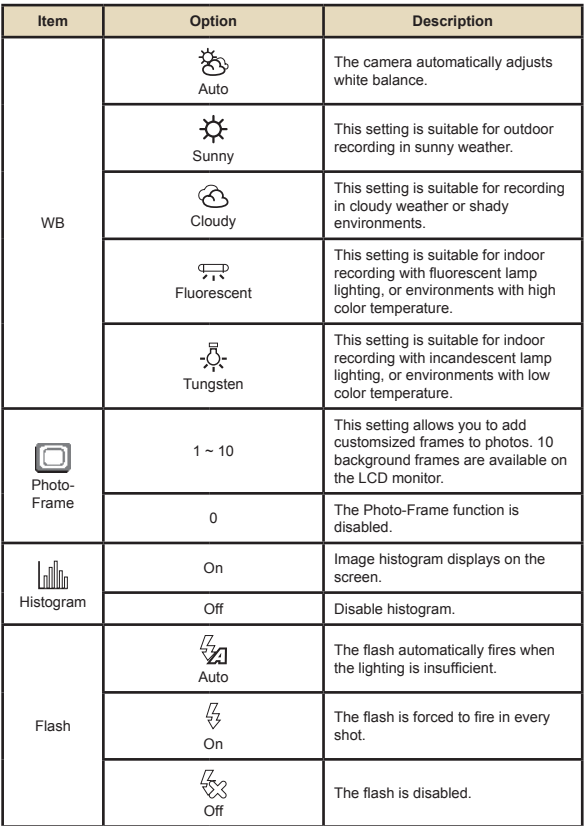

#### **Menu items in Camera mode (continued)**  $\Box$

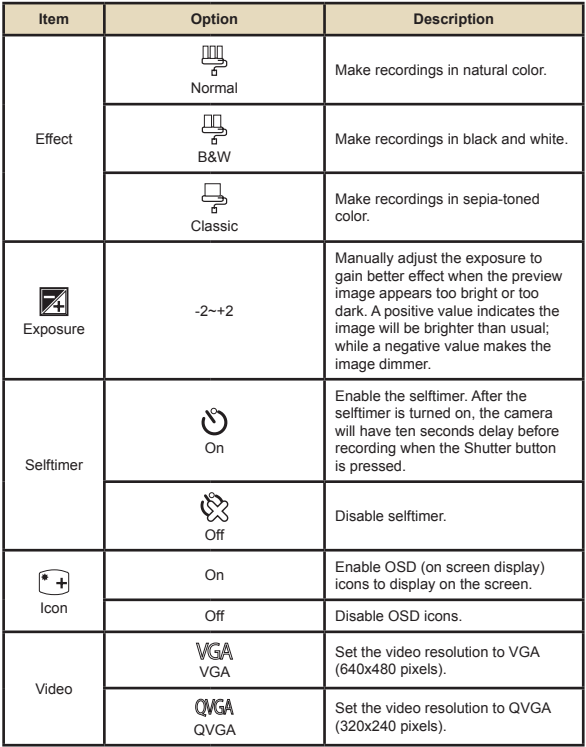

#### **Menu items in Camera mode (continued)**  $\Box$

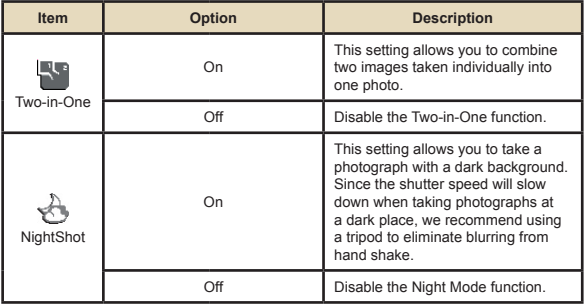

### **Menu items in Playback mode**

Power-on → Press the **Mode** button → Enter the Playback ( ) mode → Press the **Menu** button.

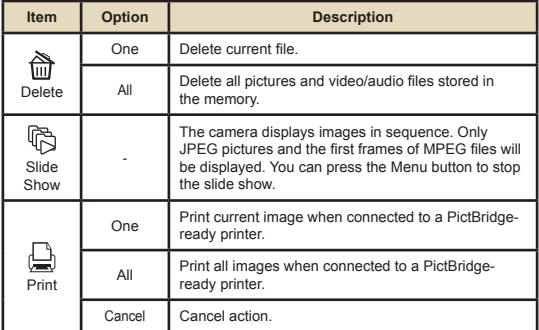

\* If there is no files in the camera, no items will be seen.

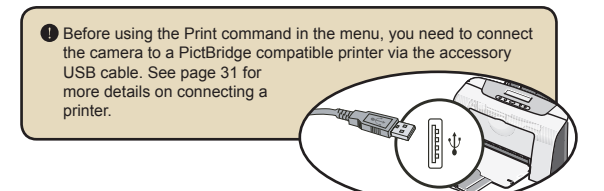

### **Menu items in MP3 mode**

Power-on  $\rightarrow$  Press the **Mode** button  $\rightarrow$  Enter the MP3 ( $\overrightarrow{d}$ ) mode → Press the **Menu** button.

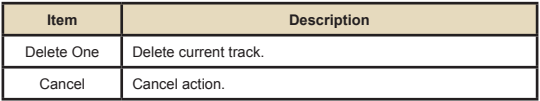

### **Menu items in Voice mode**

Power-on → Press the **Mode** button → Enter the Voice ( ) mode → Press the **Menu** button.

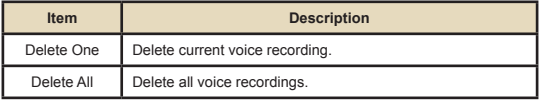

### **Menu items in Setting mode**

Power-on  $\rightarrow$  Press the **Mode** button  $\rightarrow$  Enter the Setting ( $\ll$ ) mode → Press the **Menu** button.

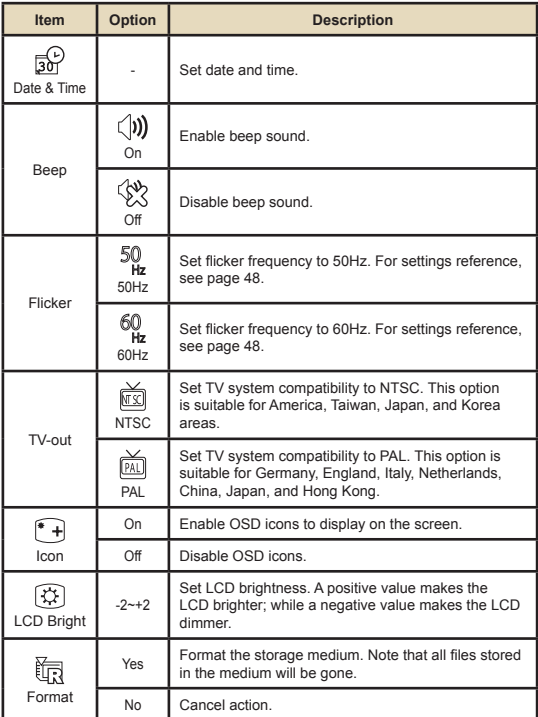

#### **Menu items in Setting mode (continued)**  $\bullet$

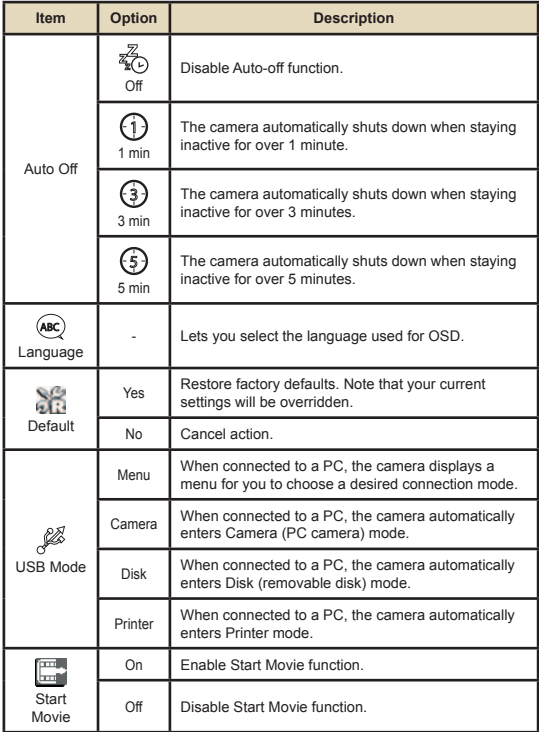

# **Menu items in Setting mode (continued)** To connect the camera to a PictBridge compatible printer, follow these steps: 1) Power on the camera. 2) Set the camera USB mode to Printer (page 30). 3) Open the connector cover and connect one end of the accessory USB cable to the camera. 4) Connect the other end of the USB cable to the printer. 5) Power on the printer.

# *Copying Files to Your PC*

# **Installing the driver to your PC**

You need to install the camera driver to ensure that video clips can be played back on your PC. To install the software:

#### **Insert the driver CD.**

Turn on your computer. Then place the accessory CD into the CD-ROM drive.

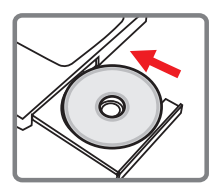

- $\bullet$  Do not connect the camera to your computer at this stage.
- Shut down all other applications running on your computer.
- If the autorun screen does not appear automatically, double-click on **My Computer** and then the CD-ROM drive. Then start the *Setup.exe* program manually.

# **2 Start the installation.**<br>Click on the driver icon to launch the installation of the driver.

#### **Notice for Windows 2000 users:**

During the installation process, a warning message regarding digital signature may appear twice or more. Please click on **Yes** to continue the process. The software is fully compatible with Windows 2000 operation system.

### **Installing the driver to your PC (continued)**

# 3**Install the driver.** The **Install Shield Wizard** will then

appear and automatically install the program. Click on **Next** and follow the on-screen instructions to complete the installation.

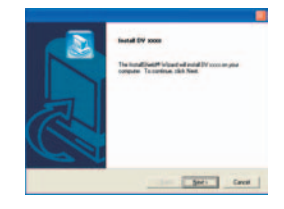

# **4** Install codecs.<br>After the driver installation is

completed, the program will prompt you to install **Windows Media Player Codecs**. If you are not sure whether the codecs have been installed in your computer, please click on **Yes** and follow the on-screen instructions to complete the installation.

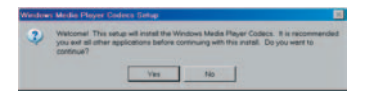

# **5** Install Direct X 9.0c or above.<br>After the codecs installation is completed,

you will be prompted to install **Direct X 9.0c** or above if the program is not yet installed in your computer. Please click on **Yes** to continue.

*Windows Media Player Codecs* and *Direct X 9.0c* or above are necessary for viewing the video clips recorded by the camera.

# **6 Restart the computer.**<br>After the installation is completed, you may

need to restart your computer for the driver to take effect.

### **Connecting the camera to your PC**

#### 1 **Connect the USB cable to your computer.**

Turn on your computer, and then connect the accessory USB cable to the USB port of your computer. Make sure the cable and the port are correctly aligned.

# 2**Turn on the camera.**

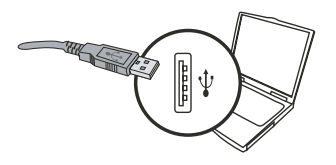

# 3 **Connect the USB cable to your**

#### **camera**

Connect the other end of the USB cable to your camera.

The default is set to "Disk" mode, if you would like to set other modes as default, please refer to "USB Mode" section on page 30 for more information.

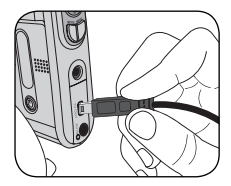

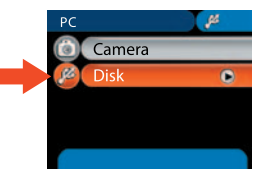

#### **Notice for Windows 2000/XP/ME users:**

If you want to disconnect the camera from your computer, please follow these steps:

- 1. Double-click in the system tray.
- 2. Click (USB Disk), and then click **Stop**.
- 3. Select the camera when the confirmation screen appears and click **OK**.
- 4. Follow the on-screen instructions to safely disconnect the camera from your computer.

### **Copying files to the PC**

This step varies depending on your operation system:

#### **For Windows XP users:**

After the camera is connected to your computer, a dialogue window will appear automatically. Please select the item **Open folder to view files using Windows Explorer** and click **OK**.

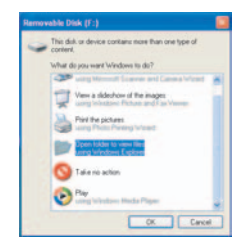

#### **For Windows 2000/ME/XP**

#### **users:**

Double-click on **My Computer**. Then doubleclick on the icon of the removable disk that has just appeared.

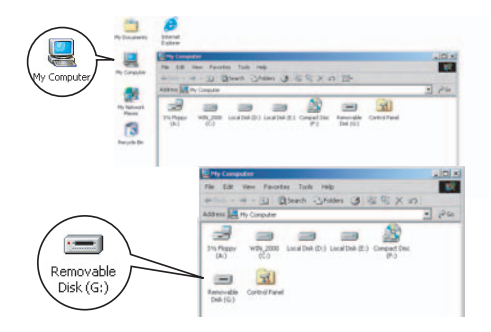

# **Copying files to the PC (continued)**

2 **Double-click on the** DCIM **file folder.**

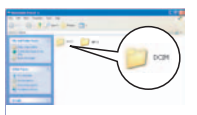

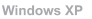

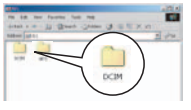

Windows 2000/ME/98 SE

# 3 **Double-click on the** 100MEDIA **file folder.**

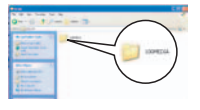

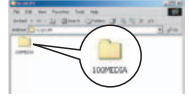

Windows XP

Windows 2000/ME/98 SE

#### 4 **Drag the target file into** My Documents **or the destination folder.**

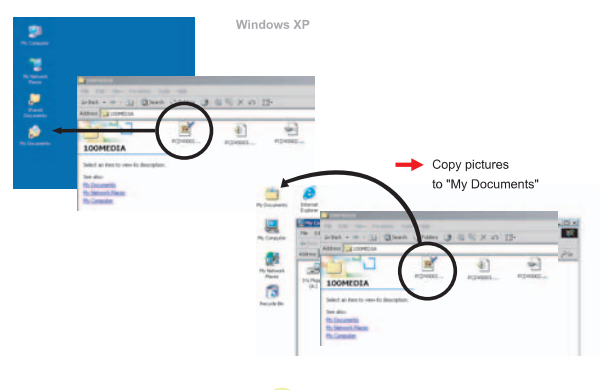

# **Viewing/Playing files on your PC**

1 **Double-click on** My Documents **or any other folder that stores your files.**

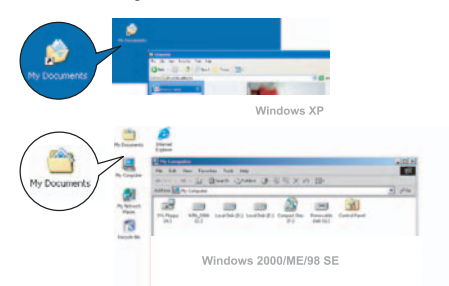

2 **Double-click on the desired file, and the file will be opened by the program matching the file type.**

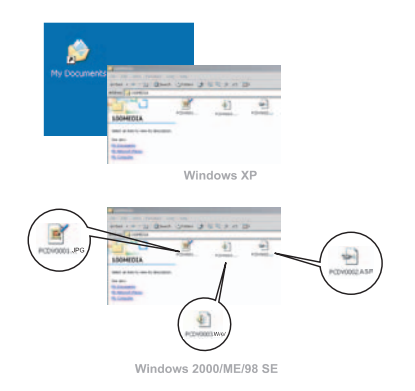

### **File location**

After connecting the camera to your computer, a removable disk will appear in your computer. The removable disk actually represents the storage medium of your camera. In the disk you can find all of your recordings. Refer to the figure below to see where the files are stored.

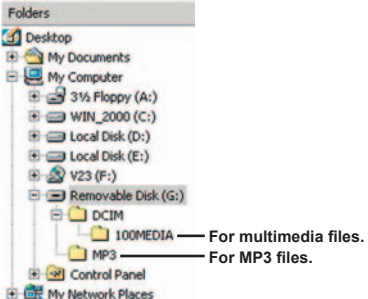

# *Using PC Camera*

# **Installing the software**

The PC camera software is included in the camera driver, and therefore you should install the driver before using the PC camera function. If you have not yet installed the driver, see page 32 for details on the installation.

# **Starting the application**

### 1 **Turn on the camera and connect the camera to your computer.**

Turn on the camera, and then connect the camera to your computer using the accessory USB cable. See page 34 for more details.

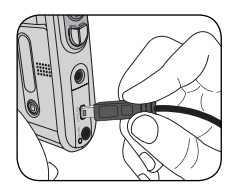

# 2 **Switch to Camera mode.** Press the **Menu** button to bring up the

options menu. Use the Direction buttons to select the **Camera** item and press the OK key to confirm.

The default is set to "Disk" mode, if you would likt to set other modes, please refer to "USB Mode" section on page 30 for more information.

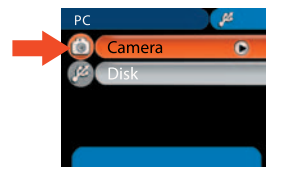

**D** If you want to use the Video Conferencing function, please install programs such as *Netmeeting* to serve the purpose.

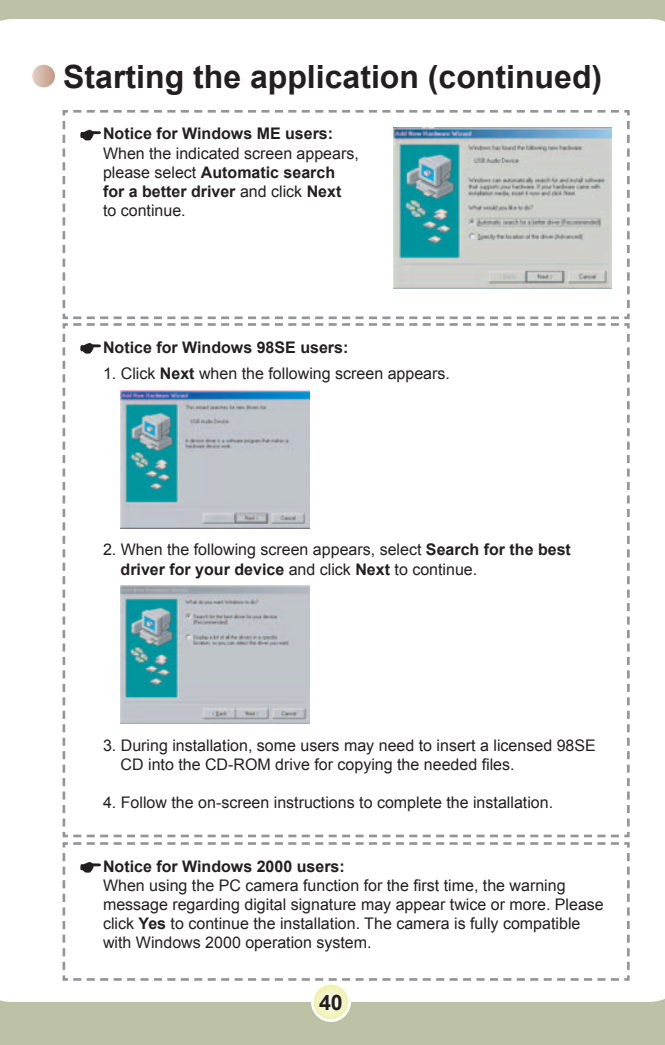

# **Starting the application (continued)**

# 3**Launch the PC Camera program.**

Double-click the icon (  $\bullet$  ) on the Desktop to start the program. After the program starts, you can begin to use the PC camera function.

**If** you cannot find the program shortcut on the desktop, you can start the program from the **Programs** menu.

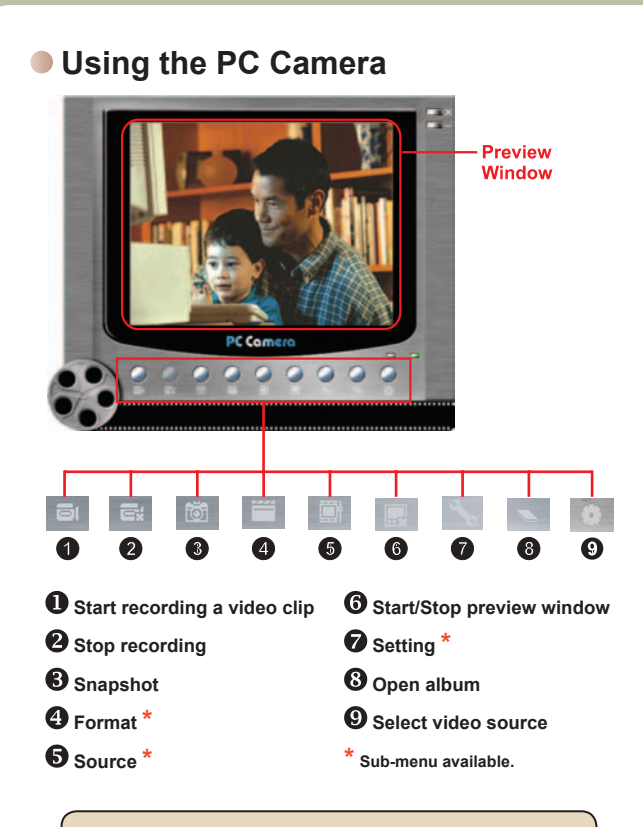

 $\bigoplus$  To view pictures taken by the PC Camera, please click on  $\bigotimes$  to open the photo album. Or, as an alternate option, go to the "Work Temp" folder to find the files.

### **Using the PC Camera (continued)**

#### $}$  **Recording an AVI movie**

- 1. Click on the all icon.
- 2. Press  $\frac{1}{2}$  to specify the path and name of the AVI file.
- 3. Set the frame rate and recording time according to your needs.
- 4. Press the **Start to Record** button to begin recording.
- 5. To stop recording, click on the  $\overline{a}$  icon.

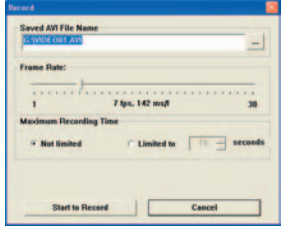

#### **Taking a snapshot**

Click on the **i**con to take a snapshot.

#### **Configuring format options**

#### Color Space:

Select one of the following functions according to your needs.

- RGB 24: This item is for retaining better quality.
- MJPG: This item indicates the AVI movie will be more

compressed to gain the advantage of faster processing speed.

#### Output Size:

Set output size to change the size of the preview window. The default size is 320x240. Select larger pixels when you need a larger preview window.

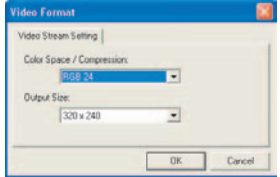

### **Using the PC Camera (continued)**

#### **Configuring source options**

#### **D** Device Control:

- Brightness: You can check the "Auto" item and let the program adjust image brightness for you, or uncheck the "Auto" item and slide the bar to adjust image brightness manually.
- Quality: If the network bandwidth is congested when using PC Camera, slide the bar toward "Faster Video" to avoid this problem.

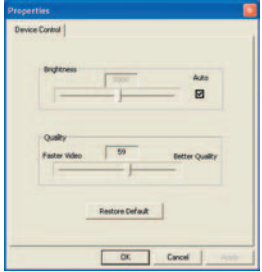

#### **Configuring flicker options**

If you take your camera abroad, and find the screen of your computer flickers when using PC Camera function, please check the Cancel Flicker item to prevent noises from appearing on the screen. Or, you can refer to the Flicker Settings table on page 48 for proper flicker value that suits the country you are staying.

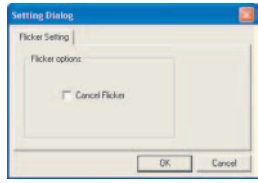

# **• Troubleshooting**

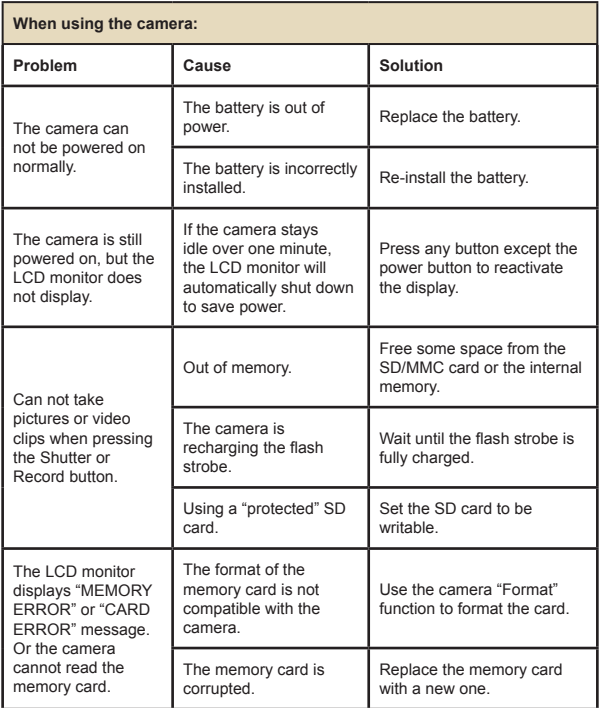

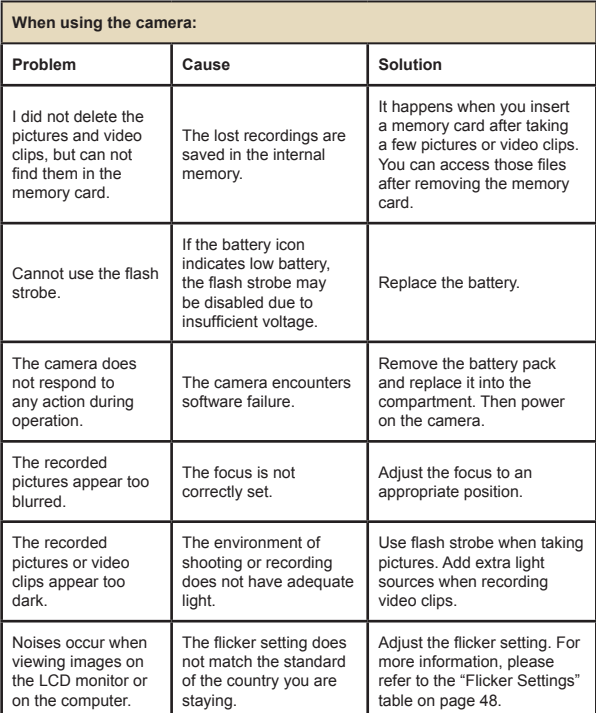

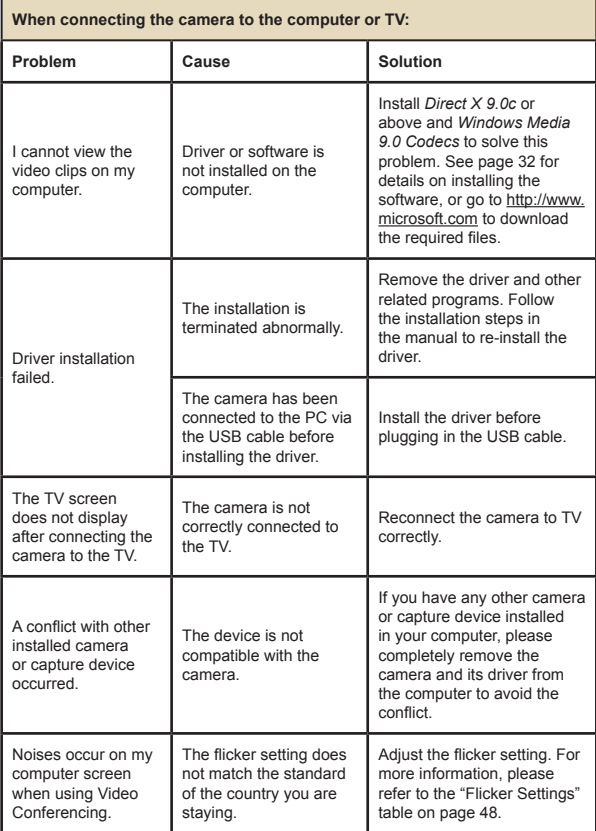

# **Flicker Settings**

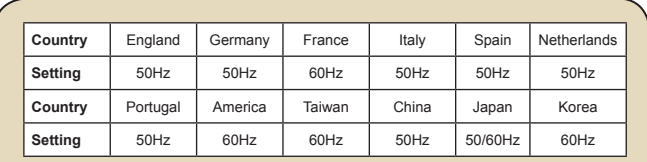

**Note:** The flicker setting is based on the frequency standard of your local power supply.

### **System Message**

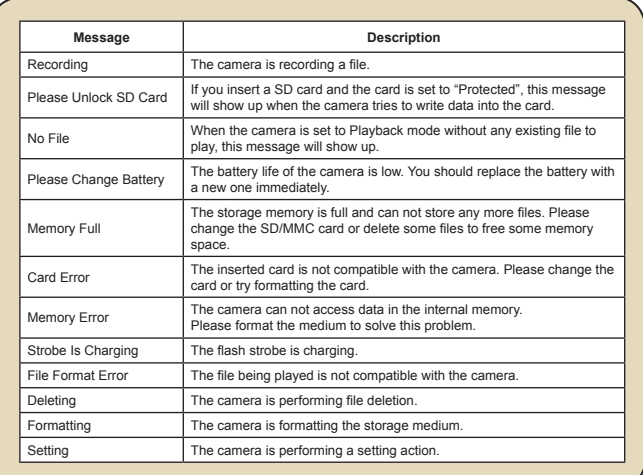

# **Storage Capacity**

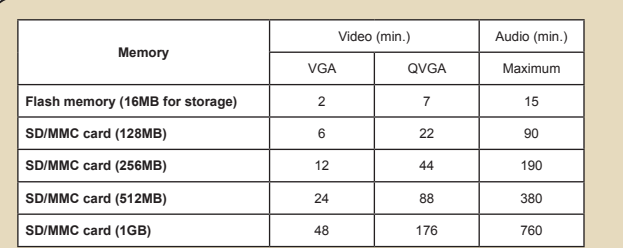

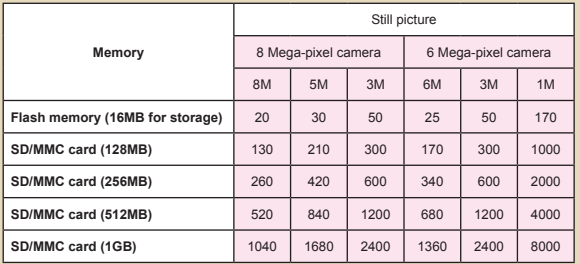

**Note:** The actual value of capacity may vary (up to ± 30%) depending on the color saturation and complexity of your subject and surroundings.

# **Battery Life Indicator**

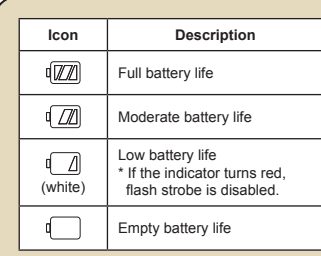

**Note:** To avoid sudden outage of power supply, you are recommended to replace the battery when the icon indicates low battery life.

### **Battery Life**

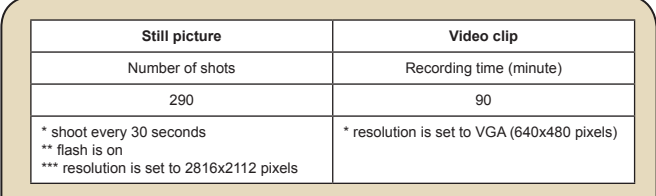

**Note:** This table is for your reference only. The actual battery life depends on your battery type and recharge level.

### **Instruction for ArcSoft MediaConverter™**

### **Introduction**

ArcSoft MediaConverter is a powerful all-in-one multimedia file converter. This utility quickly and effortlessly converts photo, video, and music files into formats optimized for use on your portable device. Multiple files and file types can be converted at the same time. It's easy! Three simple steps are all it takes. (Refer to page 54 for more information.)

#### *<b> System requirements*

To install and run the MediaConverter, your system must meet the following minimum requirements:

- Microsoft Windows 98 SE/ME/2000/XP (Home or Professional)
- **D** 50 MB free hard drive space
- **256 MB RAM**
- D DirectX 9 (DirectX 9c recommended)
- **D** Microsoft Windows Media Player 9.0 (for converting WMA and WMV files)
- **D** Microsoft Windows 98 SE/ME/2000/XP (Home or Professional)
- **D** Apple QuickTime 6.5 (for converting MOV files)

### **Supported file formats**

#### Video

Video files are converted and copied to the selected location as MPEG-4 encoded AVI files, WMV files or MPEG-4 encoded ASF files (Default).

**Q** Supported file types for conversion

- AVI (Microsoft Video 1 format, Cinepak, Intel Indeo, uncompressed, etc.)
- MPEG-1 in MPEG, MPG, MPE
- DAT (VCD MPEG1)
- MPEG-4 in AVI format
- MPEG-4 in ASF
- WMV
- QuickTime MOV

QuickTime 6.5 and Windows Media Player 9.0 or above are required for QuickTime MOV and WMV file conversion, respectively.

**D** Supported file types for export

- AVI (MPEG-4 SP)
- WMV
- ASF(MPEG-4 SP)

### **Converting files**

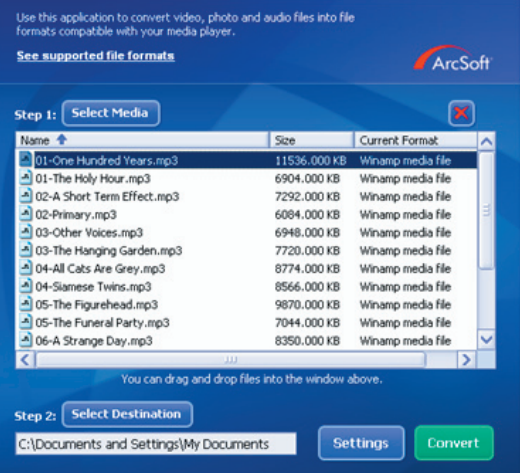

#### **Step 1: Select media**

**D** Adding files for conversion

- 1 Click the "Select Media" button.
- 2 An "Open" window will appear. Navigate to the folder that contains the files you'd like to convert.
	- a. Use the "Files of type" pull-down to filter the file types you'd like to display.
	- b. Preview highlighted files to be sure that they're the ones you want. Check the "AutoPlay" box to start the playback automatically after you click a file.
- 3 Repeat steps 1 and 2 above until all the files you want are added. In addition to using the above method, you can also drag-and-drop files directly to the file list in the program window.

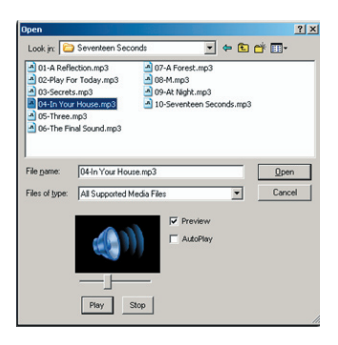

#### **Removing files**

To delete a file from the list, highlight it and click the "X" icon.

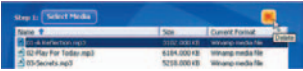

### **Step 2: Select destination**

Click the "Select Destination" button to select the location where your converted files will be saved. The default save location is "C:\ Documents and Settings\[current user]\My documents". However, you'll most likely want to save the files to your portable device. In this case, make sure your device is connected, and then click "Select Destination" and choose the device.

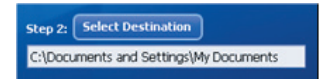

#### **D** Settings

Various program settings can be accessed by clicking the "Settings" button. Each section lets you select one of two settings: "Optimize for the selected device," and "Use custom conversion settings."

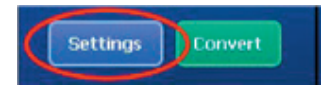

**Optimize for the selected device** 

This is the default setting. The program will automatically set the conversion parameters according to your selected device.

**Q** Use custom conversion settings

If you decide to use this option, you can set the various conversion parameters manually.

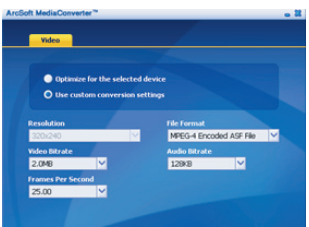

#### **D** Video settings

When converting a video file, there are several different parameters:

- **Resolution** (Options include QVGA (320 x 240) [default] and VGA (640 x 480))
- **File Format** (MPEG-4 encoded AVI files, WMV files or MPEG-4 encoded ASF files)
- **Video Bitrate** (Options include 500KB, 1.0MB, 1.5MB, 2.0 MB  $[default1, 2.5 MB, and 3.0 MB]$
- **Audio Bitrate** (Options include 96 KB, 128 KB [default], 192 KB)
- **Frame Per Second** (Options include [in fps] 15.00, 20.00, 24.00, 25.00 [default], and 29.97)

Selecting "Optimize for the selected device" uses the default values above, where applicable.

After viewing/modifying the various settings, select either "Save" or "Cancel" to return to the main screen. Click "Save" if you'd made changes that you'd like to keep. Otherwise, click "Cancel."

### **Step 3: Convert**

When you're ready, select (highlight) the files you'd like to convert from the list, and then click the "Convert" button.

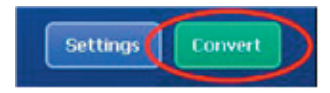

A progress bar will display the current status. Various popups may appear asking for specific confirmation. A popup will appear and inform you once all the files have been converted and stored to the location you selected.

### **Playing the converted ASF files in your camera**

To play the video clips or movies (MPEG-4 in ASF format only) converted by ArcSoft MediaConverter in your MPEG-4 digital camera, please follow the steps below.

#### **Step 1**

Insert a SD/MMC card in the card slot of the camera and connect the camera to PC via the USB cable. You could follow the instructions of "Connecting the camera to your PC" on page 34 for more information.

### **Step 2**

Save the ASF files converted by MediaConverter on PC to your camera.

- 1 Copy the converted ASF files.
- 2 Open Windows Explorer to find a "Removable Disk" appeared in My Computer.
- 3 Double-click on the icon of Removable Disk.
- 4 Double-click on the DCIM file folder.
- 5 Double-click on the 100MEDIA file folder.
- 6 Paste the files into 100MEDIA file folder.
- 7 Change the file names to CLIP\*\*\*\*.ASF. \*\*\*\* could be any 4-digit number from 0001 to 9999.

The file name must follow the naming principle of your camera, so that the camera could identify the files saved on 100MEDIA.

### **Step 3**

Now you can use the Playback  $($  ) mode to enjoy the video clips or movies on the large LCD monitor!

The ArcSoft MediaConverter in this package is a customized version for your digital camera. You may visit the website http:\\www.arcsoft.com for more product information.

# **Appendix:C**

# **Specifications**

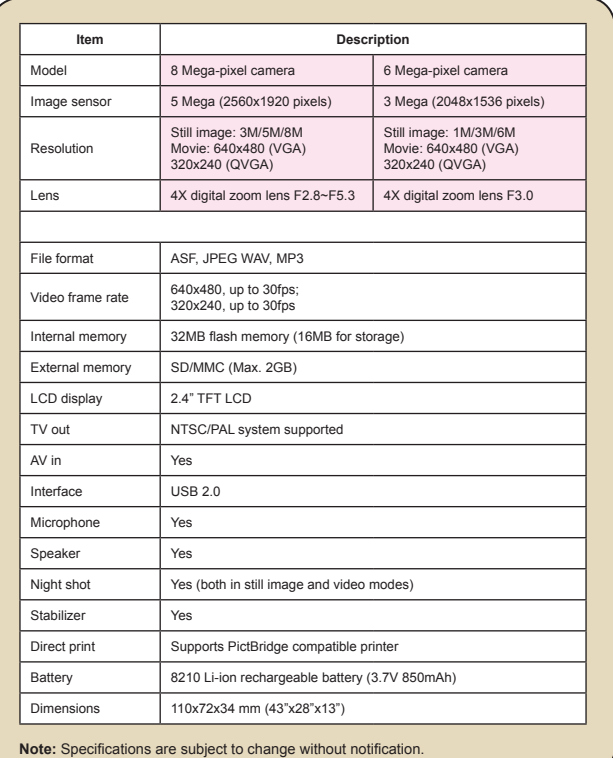

# **Appendix:D**

# **System Requirements**

**Operating System:** Windows 98SE/ME/2000/XP **CPU:** Pentium III or above **System RAM:** 128MB or above **Graphic Card:** 64MB, 24 bit true color **CD-ROM speed:** 4x or above **Software:** Direct X 9.0c or above and Windows Media Player Codecs **Other:** USB connector

82-420-90010v1.0